# 無線LANの利用方法について(WindowsVISTA 編)

無線 LAN 機能を持ったノートパソコンを学内ネットワークに接続し、インターネットツール(電子メール やホームページ等)を利用することができます。

以下に「Windows VISTA」での設定方法を説明します。

#### 1. ワイヤレスネットワーク接続の設定

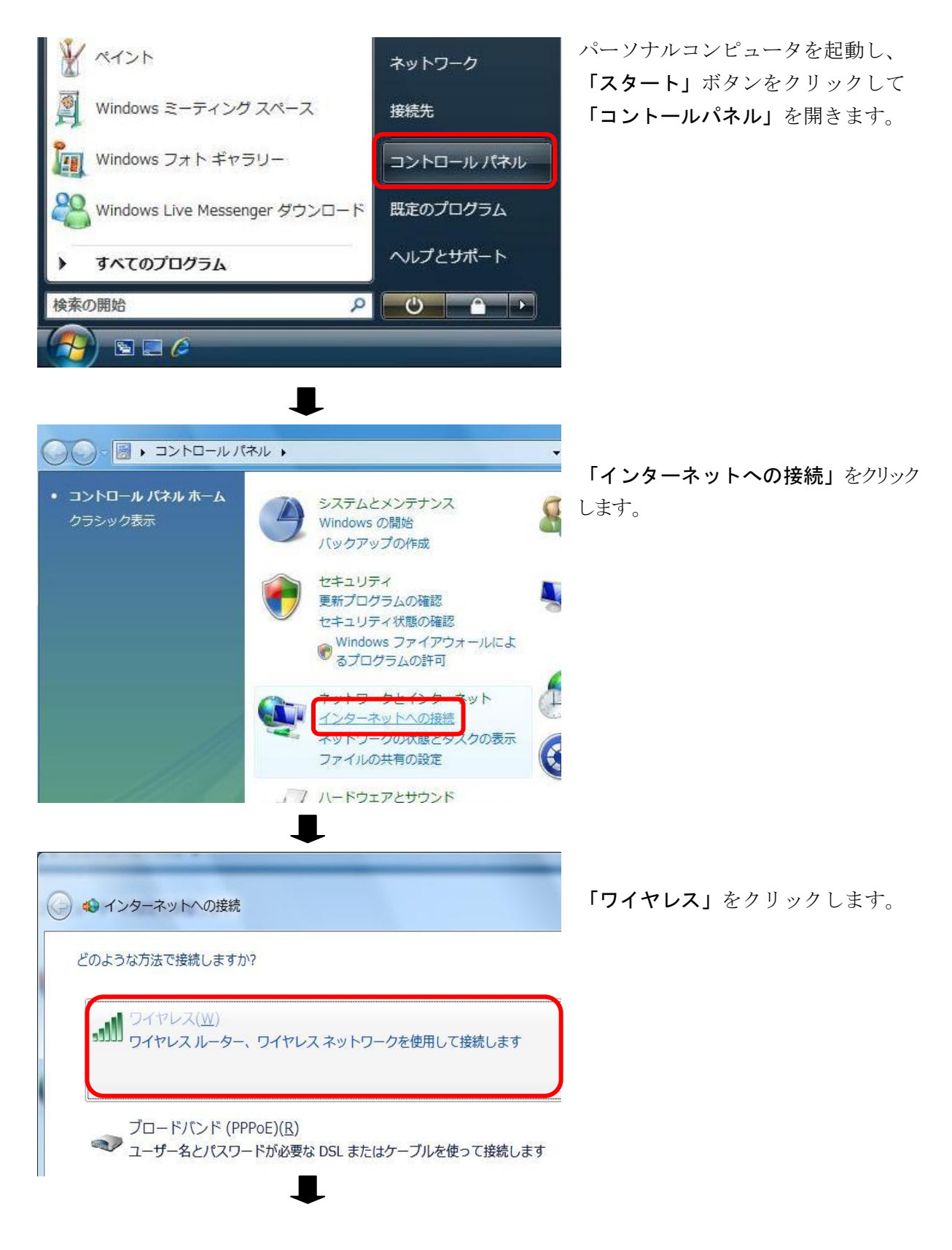

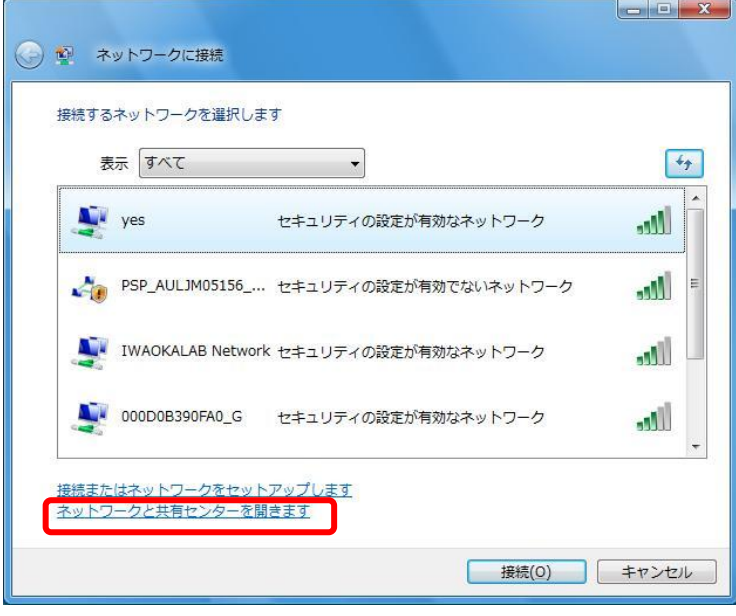

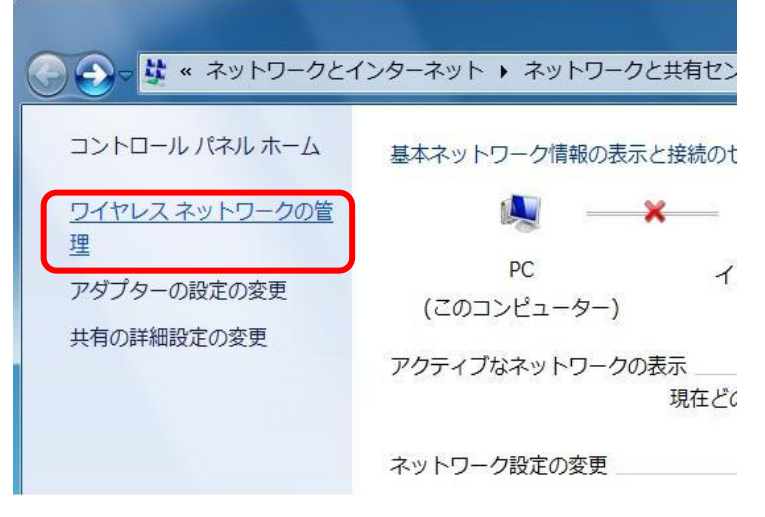

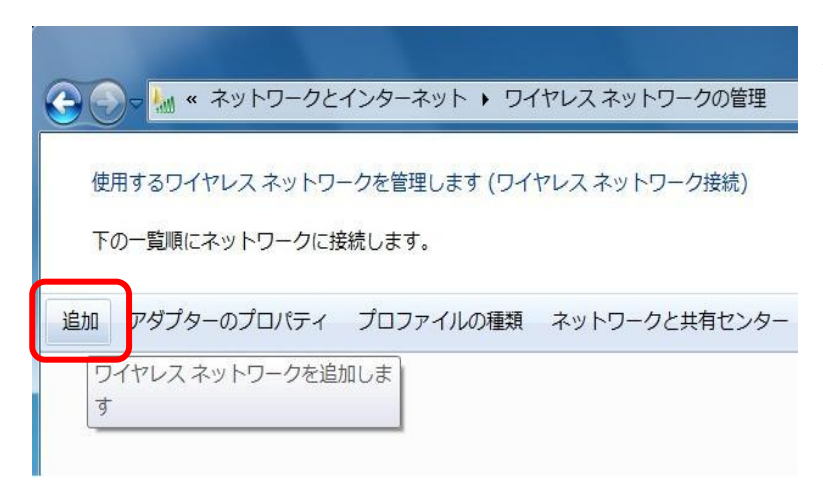

「ネットワークと共有センターを開く」を クリックします。

「ワイヤレスネットワークの管理」をクリ ックします。

次に、「追加」ボタンをクリックします。

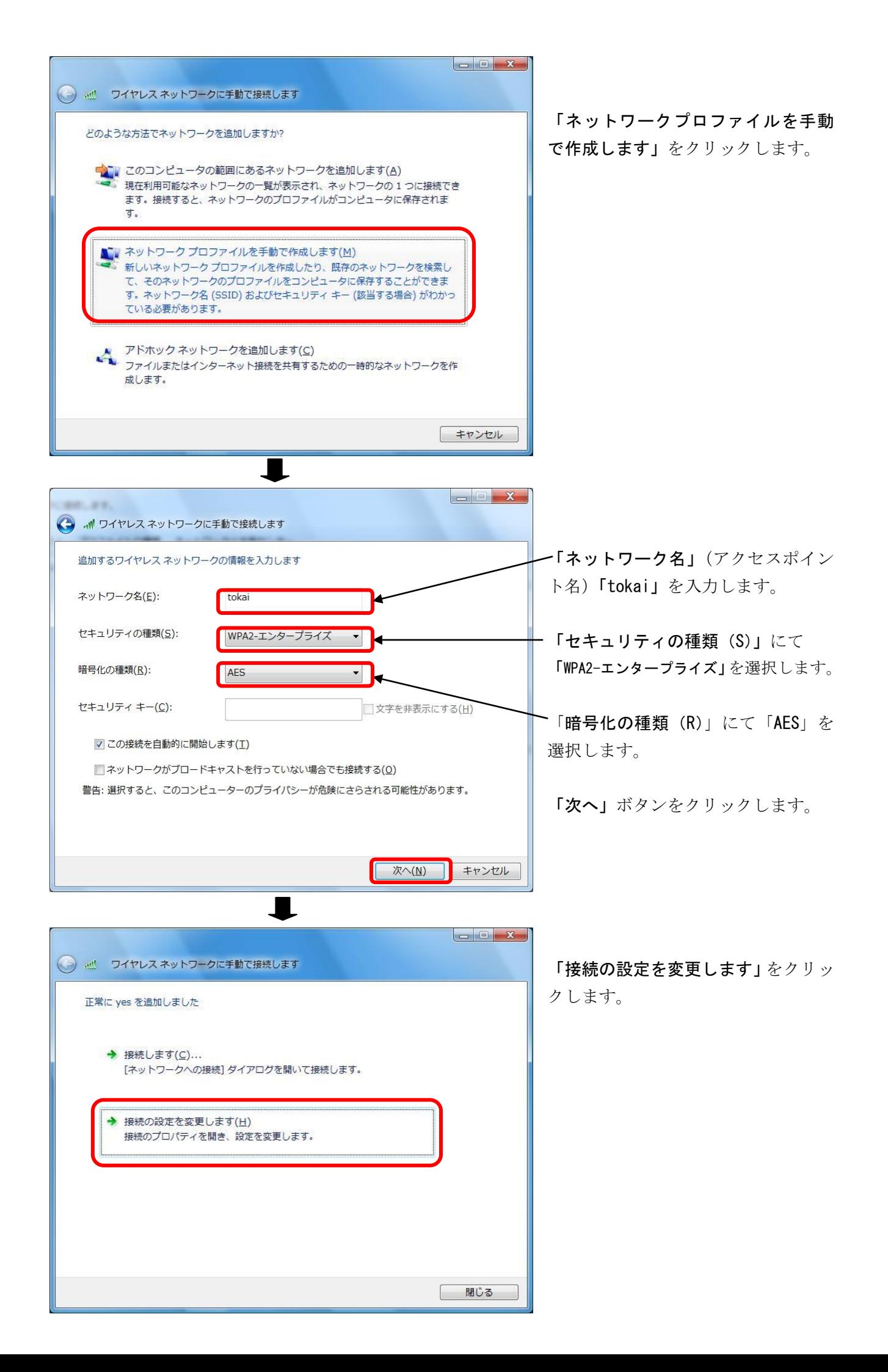

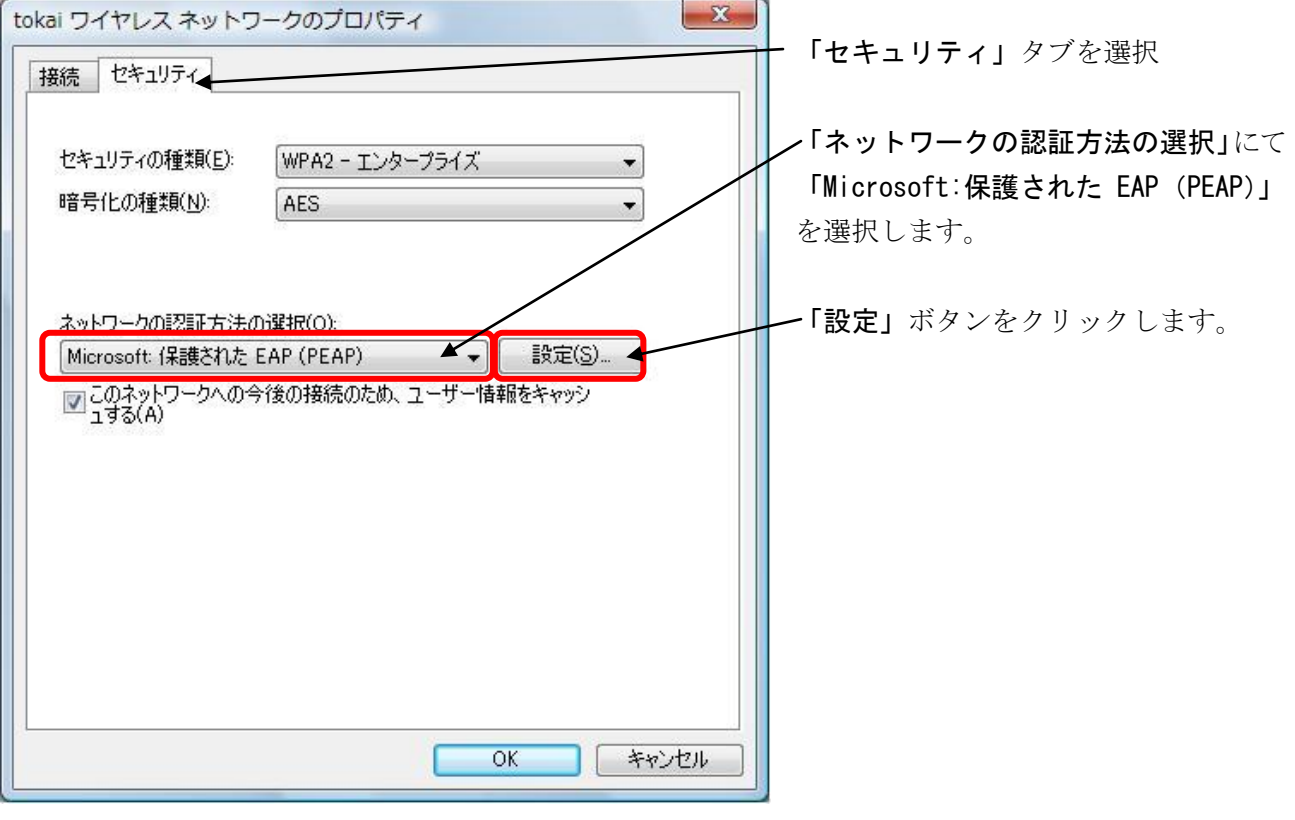

 $\overline{\phantom{a}}$ 

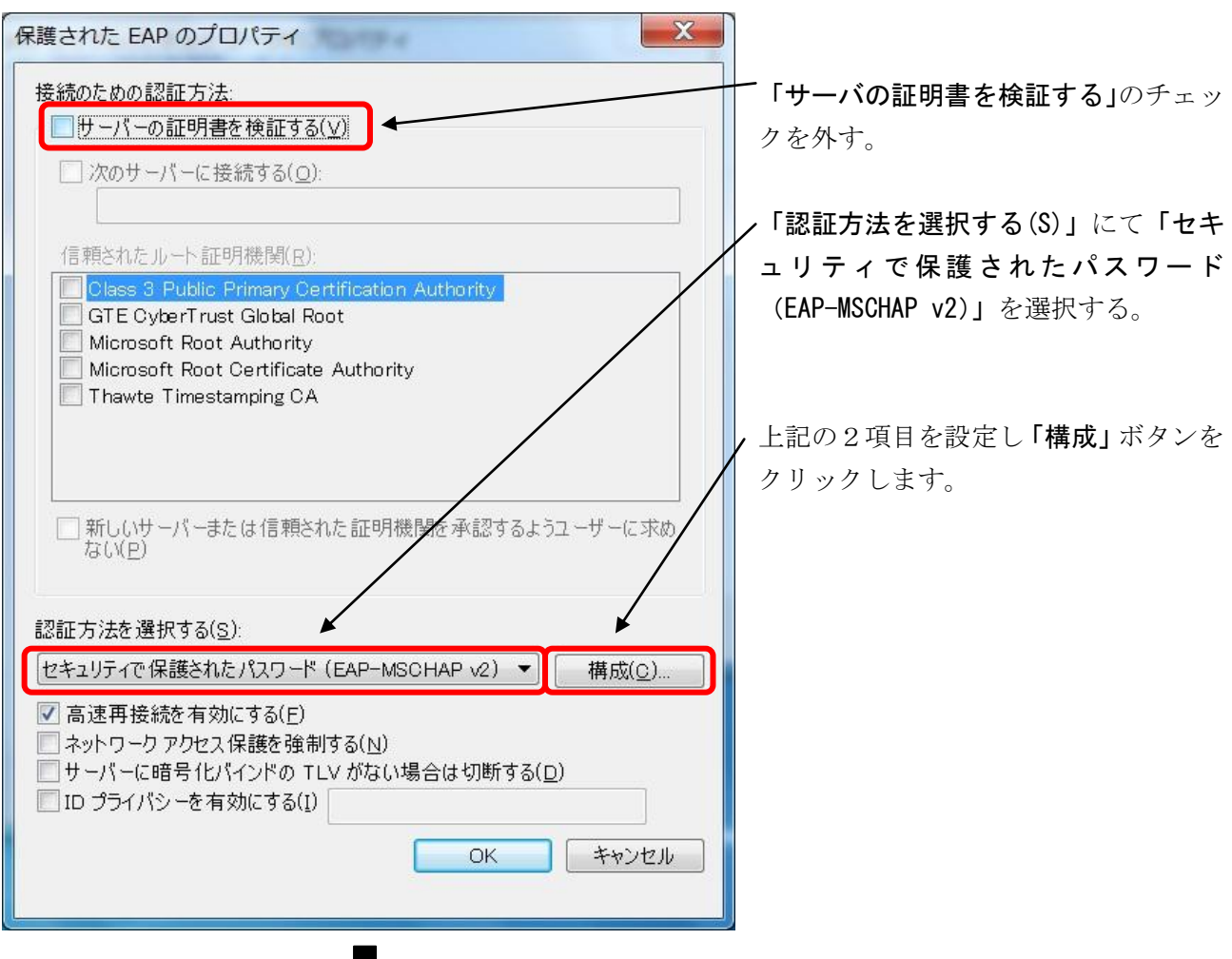

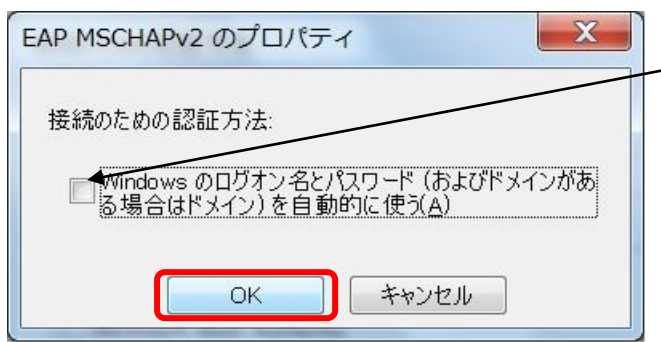

┸

「Windows のログオン名とパスワード(およびド メインがある場合はドメイン)を自動的に使う」 のチェックを はずし、「OK」ボタンをクリック します。

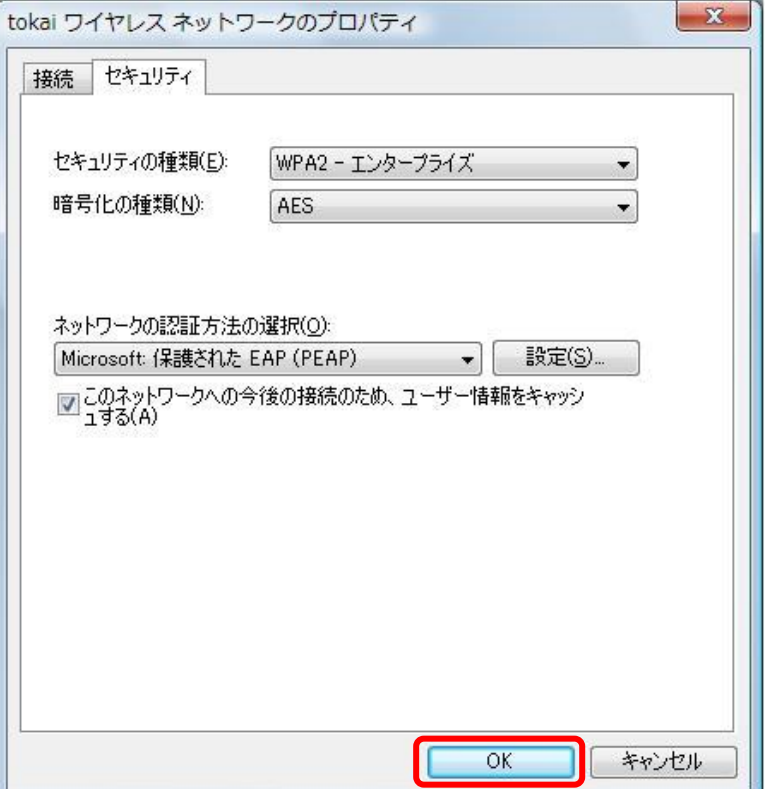

「OK」ボタンをクリックします。

以上で設定は終了となります。

# 2.ワイヤレスネットワークへ接続

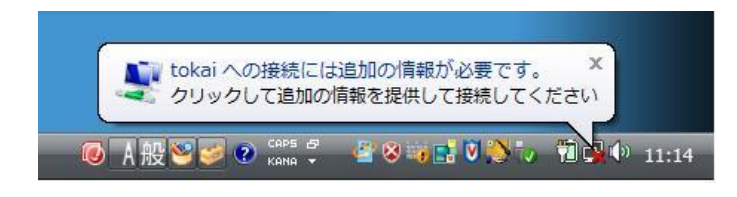

٠

「tokai への接続には追加の情報が必要です」 が表示されましたら、メッセージ内をクリック します。

 $-25$ 資格情報の入力 ユーザー名(U): 1bjjp1234 パスワード(P): \*\*\*\*\*\*\*\*\* ログオン ドメイン(L): TOKAI □後で使用するためにこのユーザー名とパスワードを保存する(S)  $\overline{OK}$ ır **キャンセル** )

「資格情報の入力」のウィンドウが表示したら、以 下の項目を入力します。

**ユーザ名:**ユーザ名はコンピュータ室を利用 するときのユーザ名を指定する パスワード:パスワードはコンピュータ室を利用 する際のパスワードを指定する

ログオン ドメイン: 「TOKAI」と入力する

注) パスワードは入力しても●で表示されます。 上記の設定ができたら「OK」ボタンをクリックします。

● 聖 ネットワークに接続 切断するか、または別のネットワークに接続してください 表示すべて  $\cdot$  $+$ **L** tokai **M** 接続 接続またはネットワークをセットアップします ネットワークと共有センターを開きます 切断(I) キャンセル

J.

「インターネットの接続」で tokai に「接 続」と表示されれば接続が完了しました。

次のページにて Web ブラウザの利用方法があります。Web ブラウザ(例: Internet Explorer等)の設定 を行い、確かに接続されているかを確認してください。

## 3. Webブラウザの利用

Webブラウザ(例: Internet Explorer等)を利用する場合には「プロキシサーバ」の設定が必要です。 例としてInternetExplorer8.0 設定方法を紹介します。

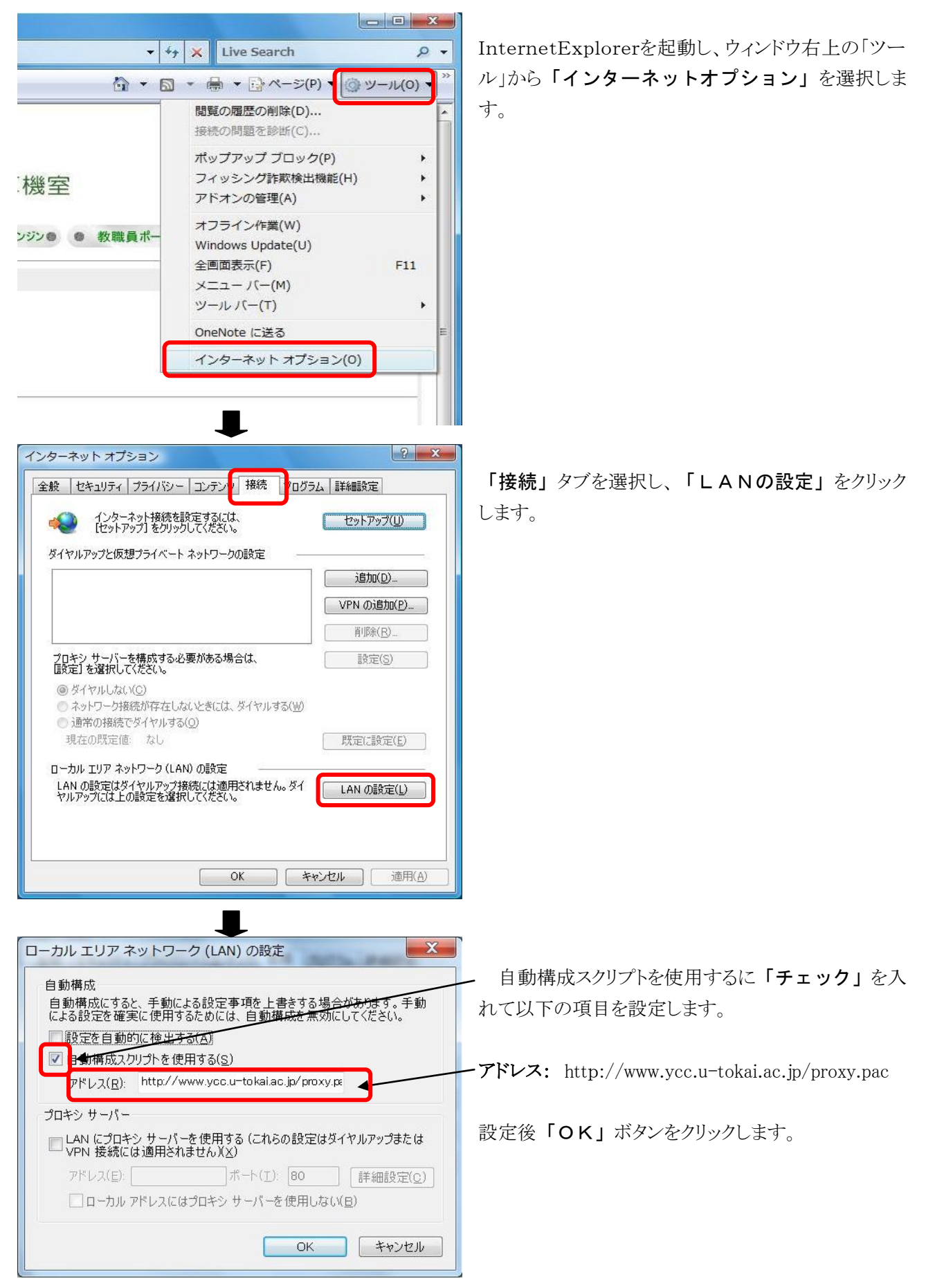

## 4.動作確認

正常に学内のネットワークに接続できたかを確認するために以下の URL に接続してください。以下の内容 が表示されれば正常に接続しています。

URL http://www.ycc.u-tokai.ac.jp (代々木情報システム課のホームページ)

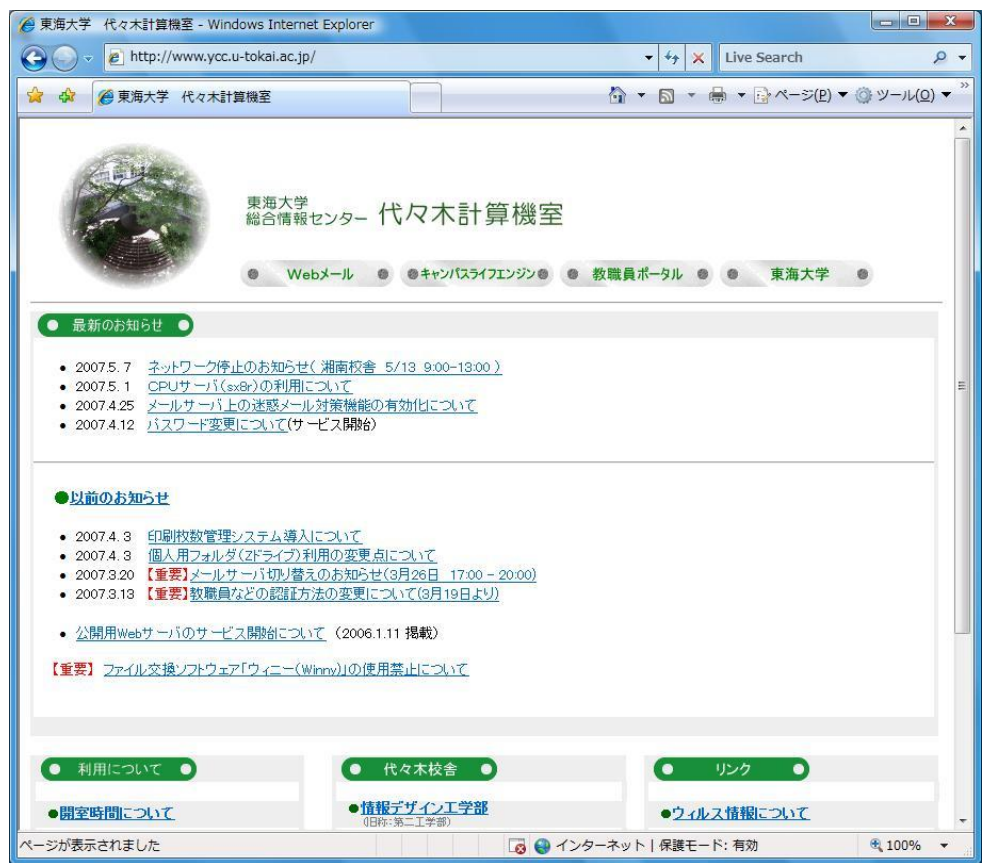

この方法で接続できない場合は、以下の窓口までお願いいたします。 場所: 4号館2階 代々木情報システム課 窓口 内線: 4201

以上